印刷ジョブ削除手順 印刷する際にエラーが発生した場合、印刷ジョブ削除を行って下さい。

① [スタートメニュー] <mark>な</mark>より、[設定] 83 をクリックします。 Windows の設定より、[デバイス] <mark>買</mark>る をクリックします。

② 【】[プリンターとスキャナー] より、 デバイスとプリンターをクリックします。

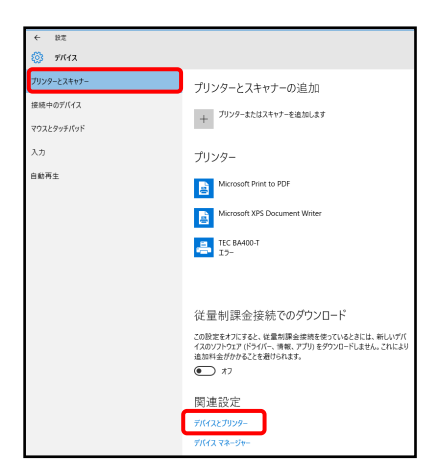

③任意のプリンターを右クリックします。 印刷ジョブの表示をクリックします。

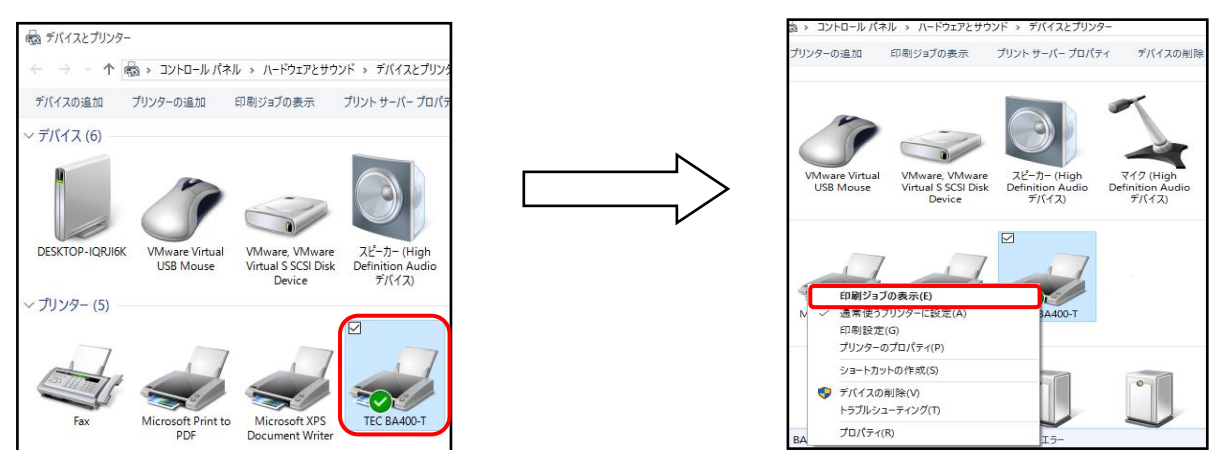

④印刷ジョブが表示されます。 印刷ジョブの内容を確認し、「プリンター」をクリックし、 「すべてのドキュメントの取り消し」をクリックします。 ダイアログボックスが表示されるので「はい」をクリックします。

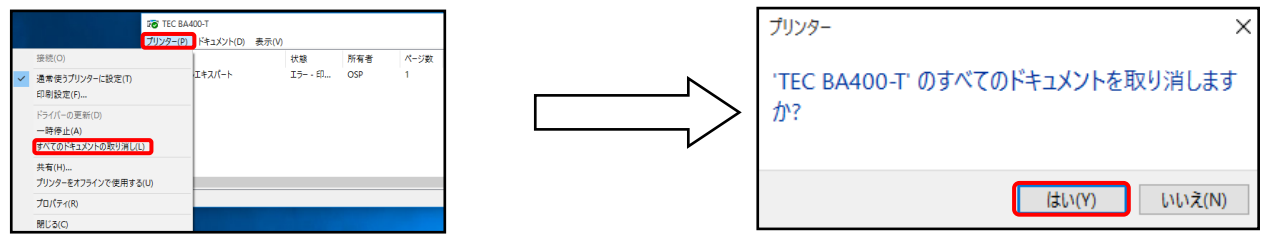